# Zircom

# Инструкция по эксплуатации

Благодарим Вас за приобретение печи для синтерации керамики Zircom компании KDF. Перед использованием внимательно ознакомьтесь с инструкцией для понимания возможностей устройства и его правильного использования. Храните эту инструкцию в доступном месте.

#### Содержание

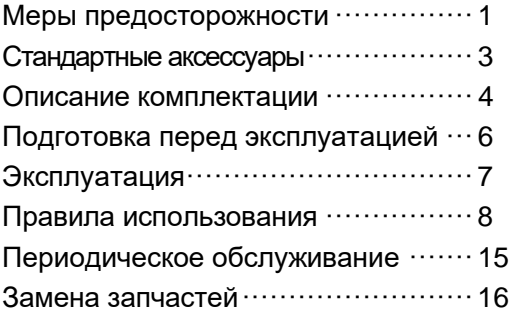

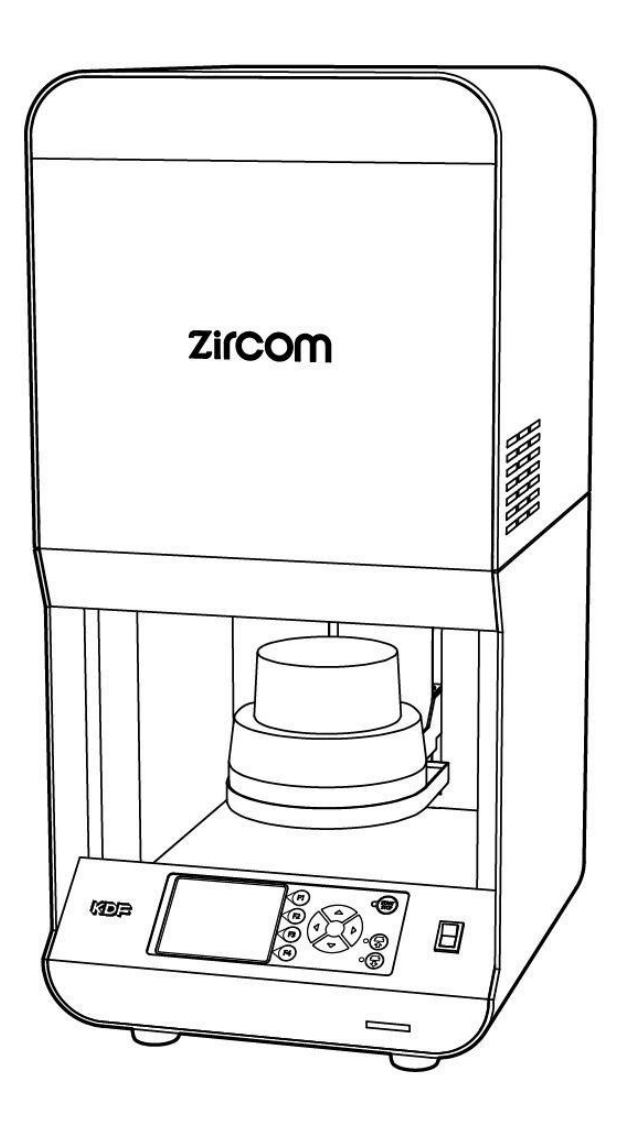

# Меры предосторожности

Мы рекомендуем следовать этим инструкциям для правильного использования устройства.

# Указания

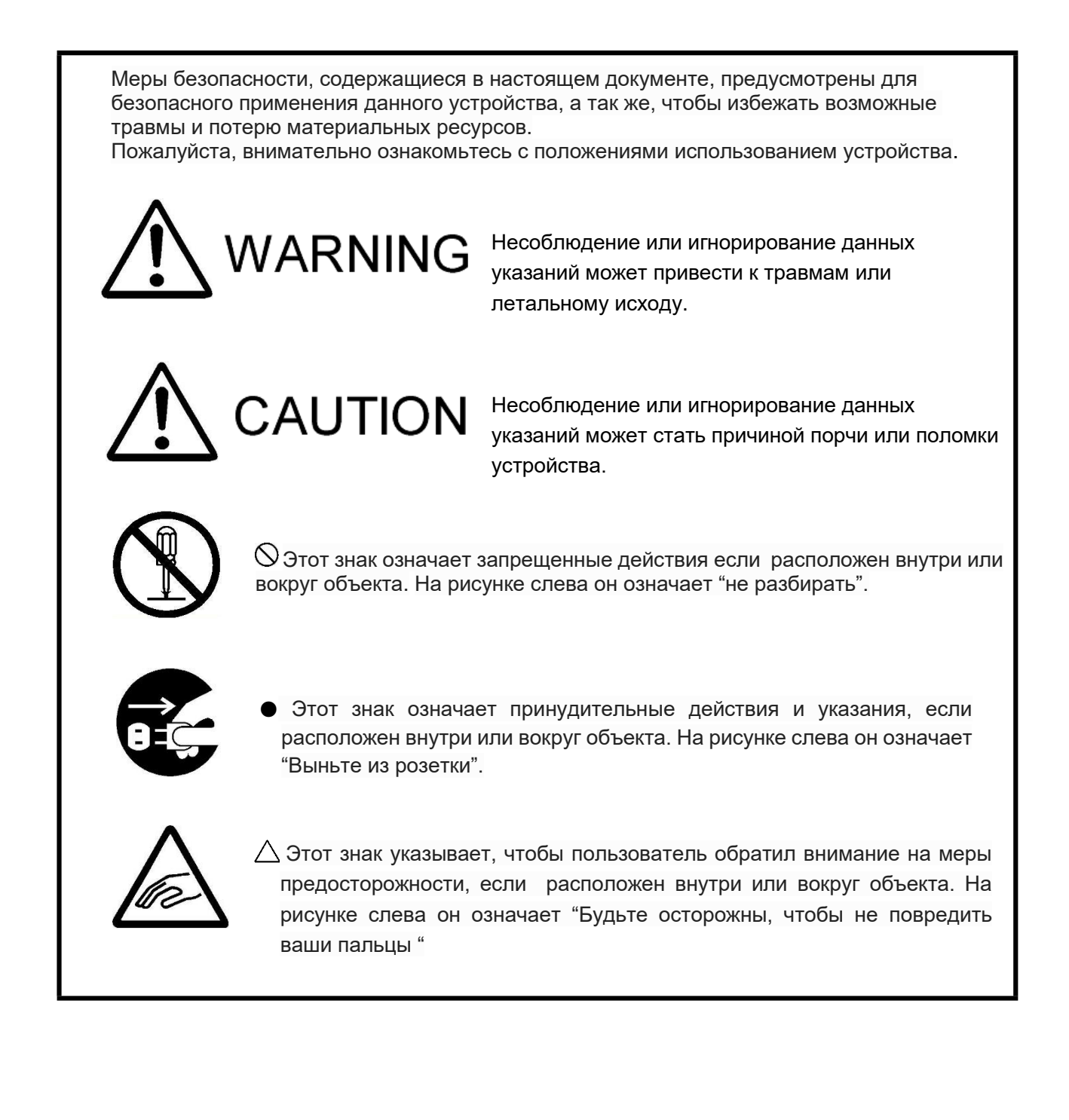

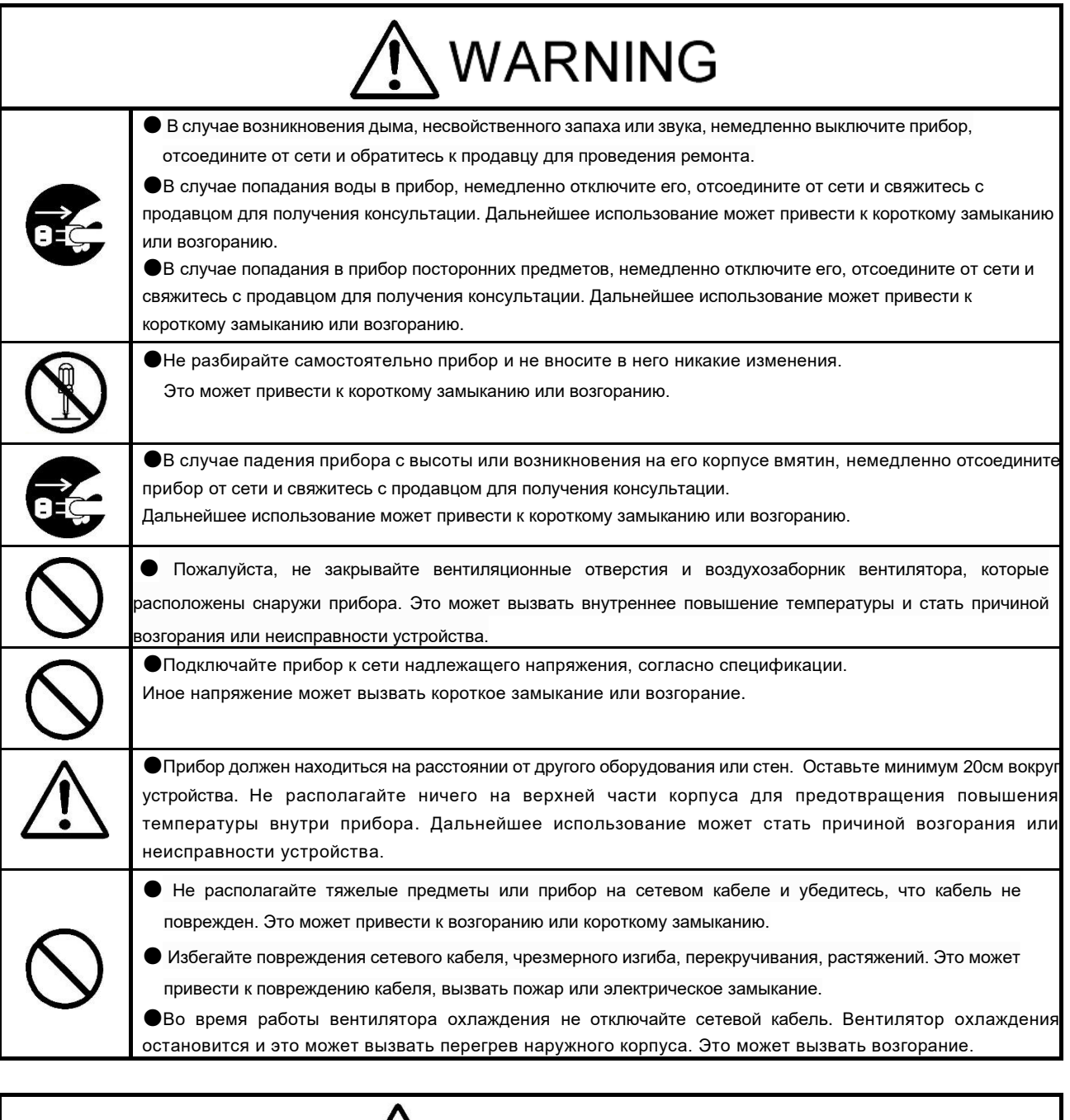

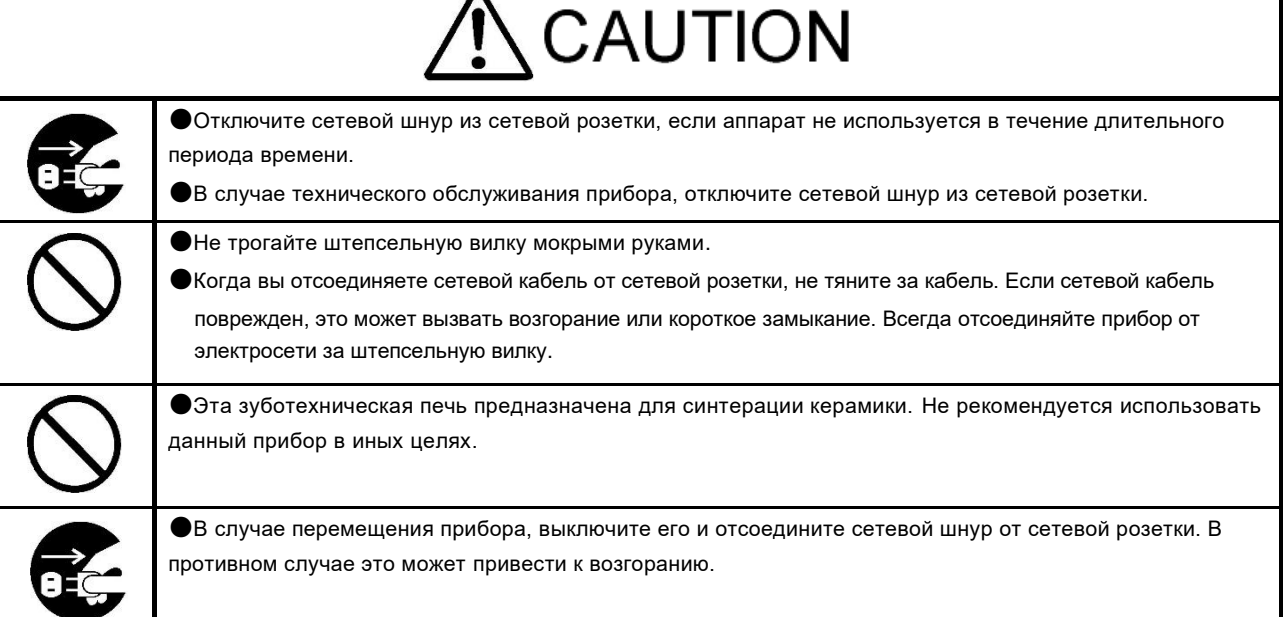

### Стандартные аксессуары

При распаковке прибора рекомендуем убедиться в наличии всех стандартных аксессуаров. Так же проверьте прибор на предмет повреждений или деформаций на корпусе. При наличии повреждений свяжитесь с продавцом.

※Если устройство находится в неупакованном виде или в использовании, изолятор внутри муфеля может быть поврежден.

Это не является дефектом.

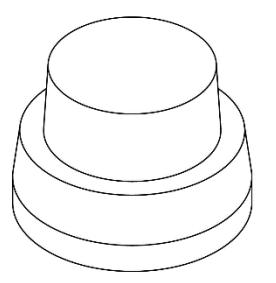

Подставка для обжига 1шт. Поддон для обжига 2шт.

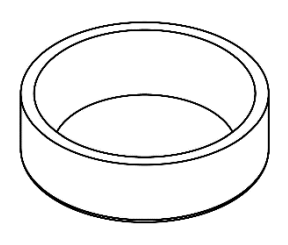

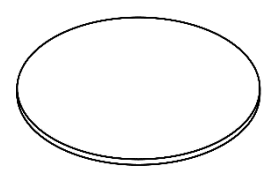

Крышка 1рс и противает пранулы

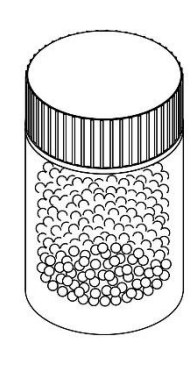

Инструкция по эксплуатация 1шт.

Рекомендуется сохранить упаковку и упаковочные материалы для будущего использования.

#### ●Фронтальная сторона

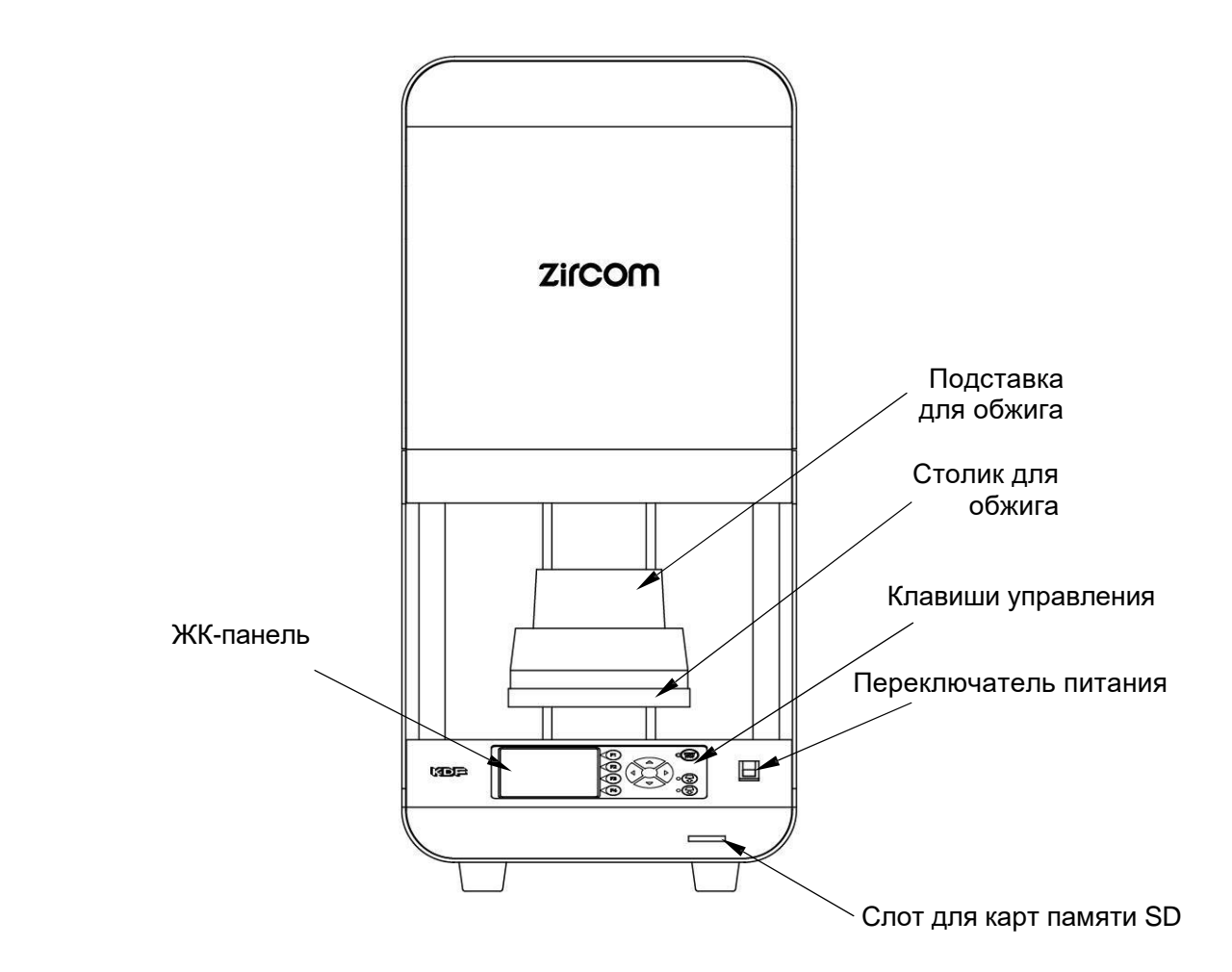

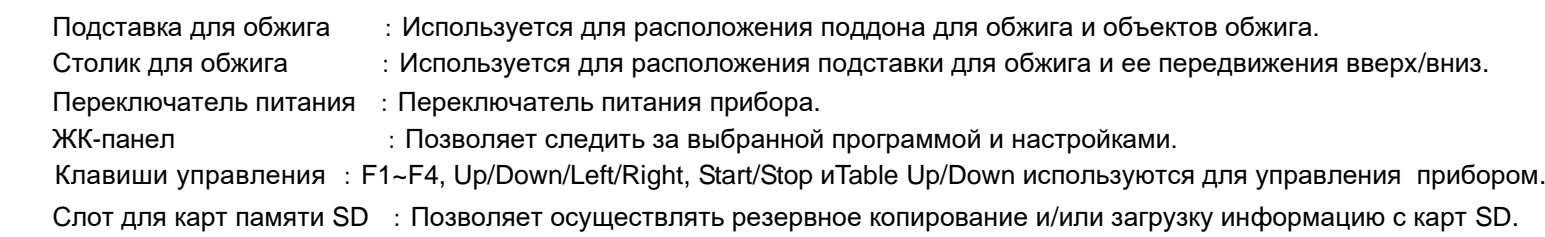

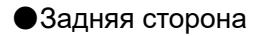

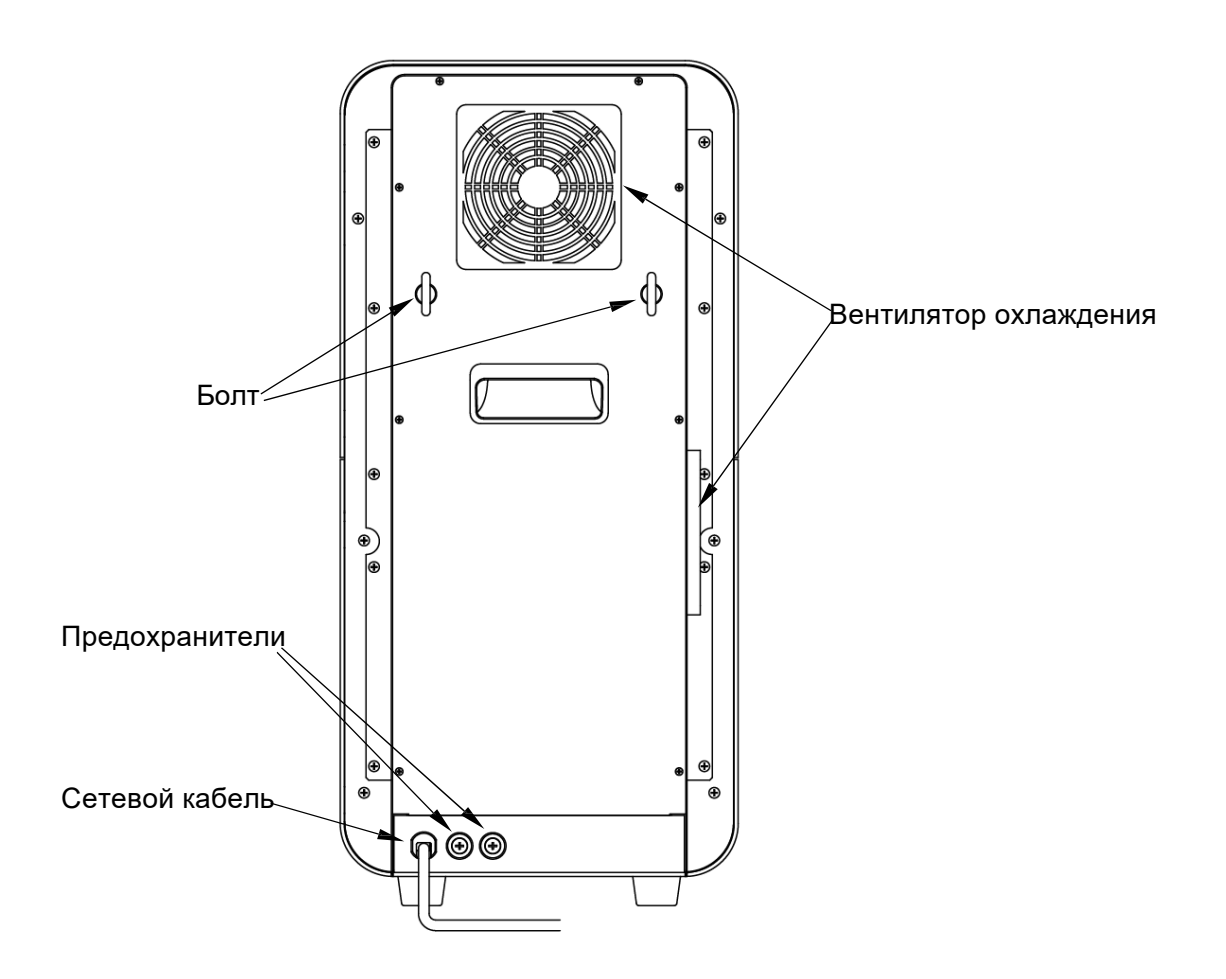

Предохранители : Ф 6.4-20А стеклянный предохранитель. Вентилятор охлаждения : Вентиляторы для печи Zircom на задней и левой стороне корпуса прибора.

# Подготовка перед экплуатацией

#### Расположение

- ・Расположите прибор по центру устойчивого стола.
- ・Прибор должен находиться на расстоянии от другого оборудования или стен. Оставьте пространство минимум 20см вокруг прибора.

・Закрепите прибор болтом на задней панели для предотвращения опрокидывания или падения.

#### Требования к напряжению

・Для подключения прибора необходима розетка 220-240V однофазная, 20A и заземление.

#### Установка подставки для обжига

- ・Включите устройство нажатием кнопки переключателя питания. После появления режима Standby mode, нажмите кнопку  $\bigodot$  опустить столик.
- ・Расположите подставку для обжига по центру столика для обжига.

#### Пустой обжиг

・Возможно наличие влаги на поддоне для обжига, крышке и гранулах. Перед первым использованием прибора примените пустой обжиг, описанный ниже.

・Расположите надлежащее количество гранул в поддоне для обжига. Затем расположите один или два поддона для обжига с крышкой по центру подставки для обжига .

Выберите курс 0 затем нажмите [START STOP]. Пустой обжиг занимает примерно 7 часов.

Установка завершена.

#### Панель управления

Zircom комплектуется цветным ЖК дисплеем.

На дисплее отображается информация о содержании программы, процессе обжига и т.д.

Операции по обжигу и программное управление осуществляется 11 клавишами.

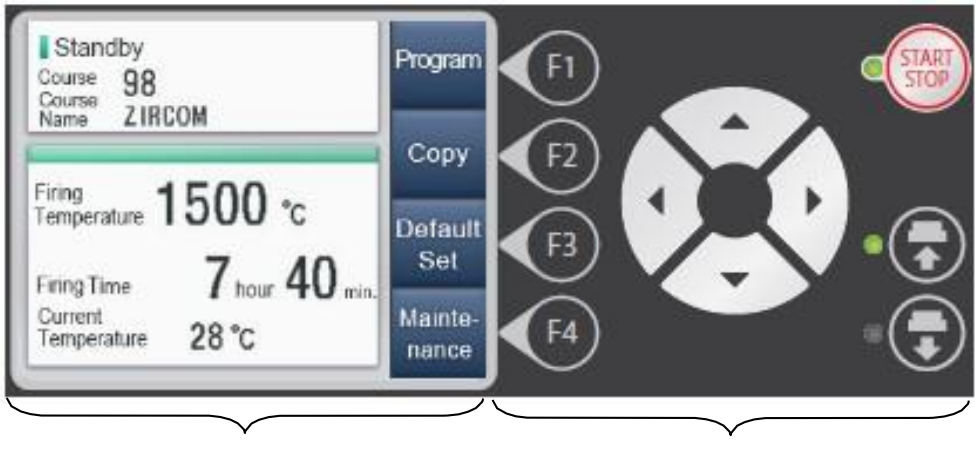

Панель дисплея Панель управления

#### Панель управления

Клавиши управления: F1~F4 используются для переключения между режимами, программ ввода и т.д.

Клавиши : Используется для перемещения курсора при установке содержимого.

Клавиши START STOP : Используется для запуска/окончания обжига.

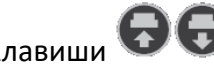

Клавиши : Используются для передвижения столика для обжига вверх/вниз.

Режимы работы:

- Прибор имеет 7 режимов работы для различных функций.
- Standby Mode: Режим перед обжигом. При включении прибора, он переходит в этот режим. $→$ P8
- $\cdot$  Program Mode: Режим для установки программы.  $\rightarrow$ P9
- $\cdot$  Firing Mode: Режим для отображения температуры и процесса обжига во время обжига.  $\rightarrow$ P11
- $\cdot$  Copy Mode: Режим используется для копирования между курсами.  $\rightarrow$ P13
- Default Value Set Mode: Режим для установки каждой операции в значение по умолчанию и работы.  $\rightarrow$ P13
- Maintenance Mode: Режим для проверки состояния прибора.  $\rightarrow$ P14
- $\cdot$  SD Card Mode: Режим для считывания данных о программе обжига.  $\rightarrow$ P15

#### Правила использования

#### Включение питания

#### Режим Standby Mode

После включения питания на дисплее появится страница загрузки и прибор перейдет в режим Standby Mode. Из режима Standby Mode можно перейти в другие режимы. Ознакомьтесь ниже с инструкцией по режиму Standby Mode.

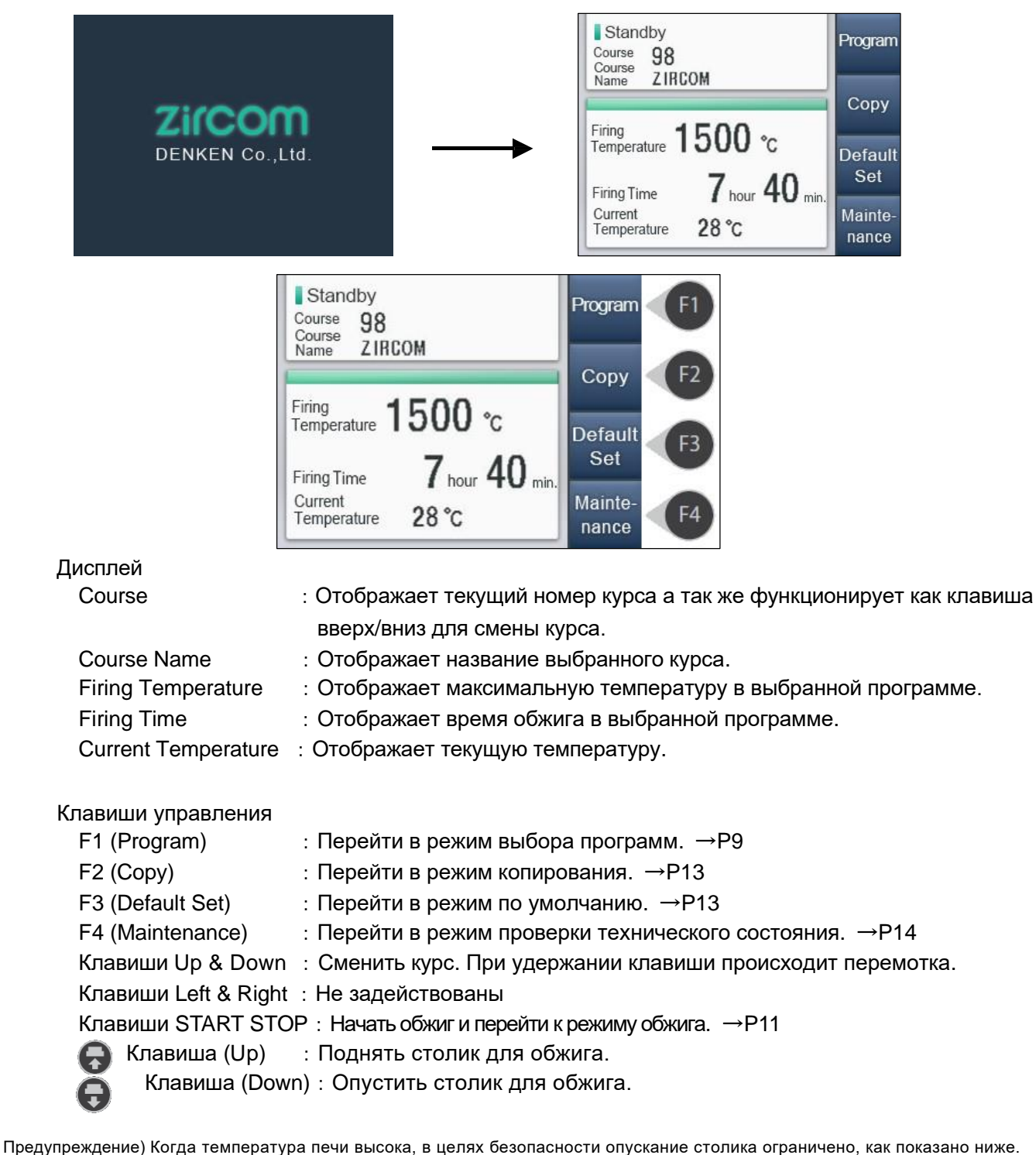

・Когда температура печи составляет 900℃ и выше, прибор располагает столик в

- самой высокой позиции.
- ・Когда температура печи составляет 550℃〜900℃, прибор может опустить столик до позиции 3. →P9
- ・Когда температура печи ниже 550℃, прибор может опустить столик до самой низкой позиции.

#### Как программировать

Имеется до 100 режимов программирования. Процесс обжига, состоящий из максимум 20 этапов может быть установлен в программе. Для каждого этапа устанавливается температура, время, позиция столика.

 $\mathbb X$ Курсы со значком ( $\blacksquare$ ) не регулируются.

#### Программируемые параметры и инструкции по программированию

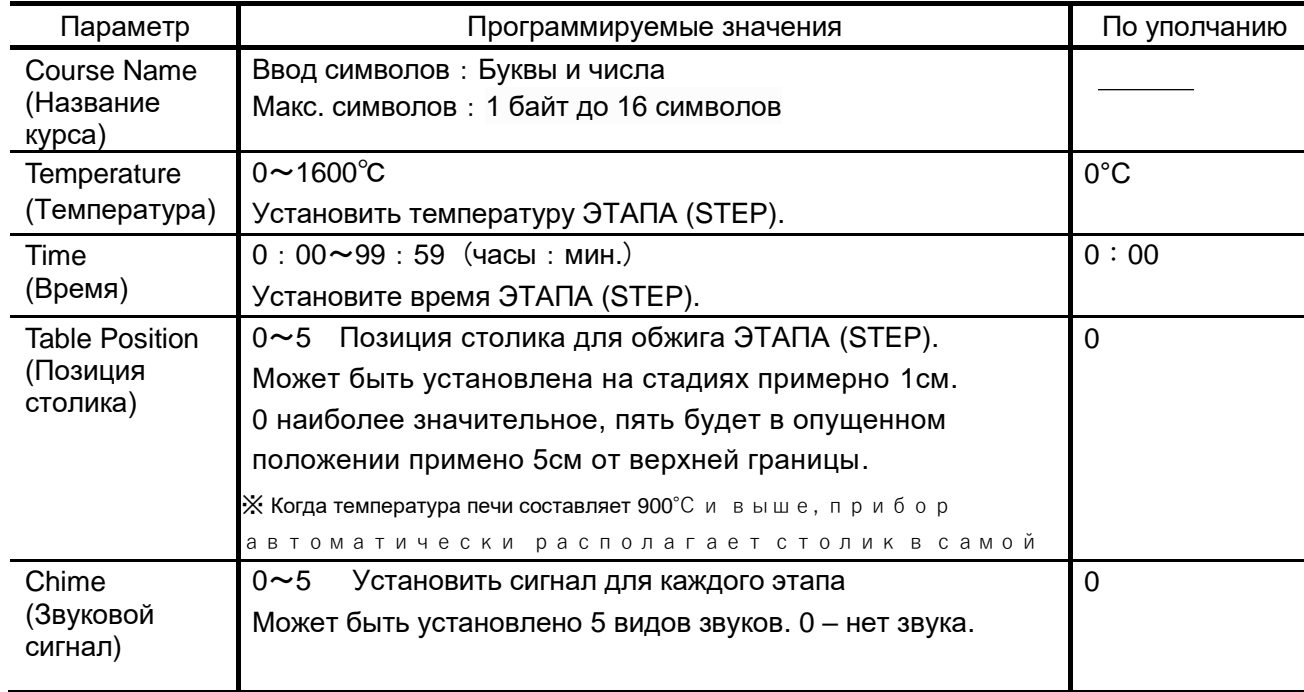

#### ※Позициястолика

Позиция столика установлена в режиме откачки газа при повышении температуры или этапе охлаждения. Касательно откачки газов, рекомендуется расположить столик в надлежащей позиции. Касательно этапа охлаждения, рекомендуется регулировать позицию столика на каждом этапе.

#### Режим Program Mode

Режим Program mode позволяет пользователям ввести необходимую программу. В режиме Stand-By mode нажмите [Программную клавишу] чтобы перейти в режим Program Mode.

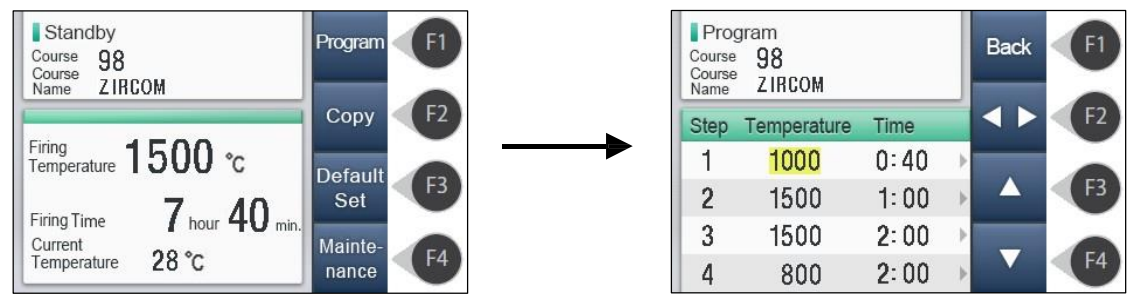

#### Функции

- $F1$  (Back) : Вернуться назад в режим Stand-By Mode.
- $F2$  ( • ) : Поменять характеристики. (「Temperature · Time」⇔「Table Position · Chime」)

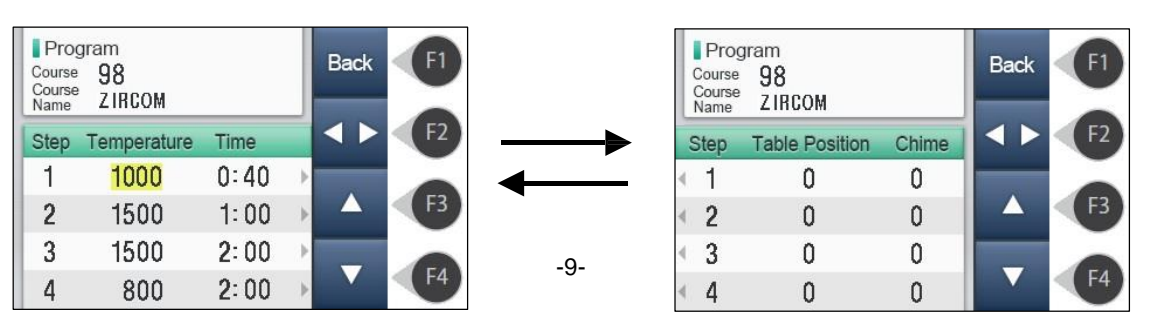

- F3 (▲) : Поменять настройки. В случае чисел, они идут по нарастающей и в случае букв, они идут в алфавитном порядке.
- F4 (▼) :Поменять настройки. В случае чисел, они идут по убывающей и в случае букв, они идут в алфавитном порядке.

Клавиши Вверх, Вниз, Влево, Вправо : Передвигает курсор в необходимые настройки.

#### Изменение названия курса

Нажмите клавишу Вверх пока курсор находится в положении STEP 1 чтобы перейти в название курса.

Нажмите клавиши влево и вправо чтобы перейти к секции, которую хотите запрограммировать. Нажмите клавиши ▲▼ чтобы выбрать букву (число) которую хотите запрограммировать. Если вы нажимаете и удерживаете клавишу, вы можете быстро прокрутить список до необходимого символа.

Нажмите клавишу вниз чтобы перейти к первому шагу (STEP 1).

#### Введение каждого параметра

Клавишами вверх, вниз, влево и вправо передвиньте курсор на элемент, который вы хотите установить, чтобы изменить значение клавиш ▲▼. Удерживайте клавишу для быстрой прокрутки. Нажмите клавиши・ ・ для смены секции.

Ниже приведен пример для установки программы процесса обжига используя Курс # 98.

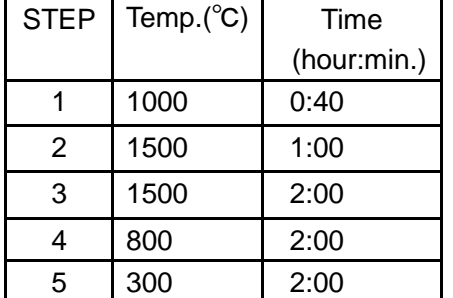

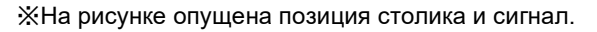

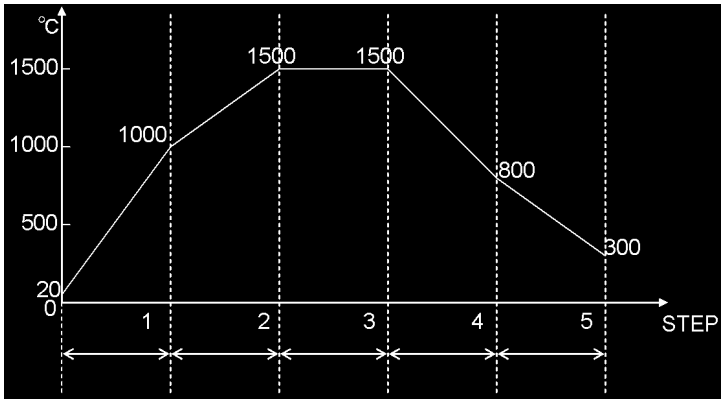

• Этап 1(STEP 1's) начальная температура 20°С и скорость нагрева рассчитывается между 20℃ и 1000℃. (Пример:Курс 98)

Скорость нагрева = (1000 - 20) / 40 = 24.5 (℃/min.)

 $\%$ Скорость нагрева составляет 24.5℃/мин если фактическая начальная температура не 20 $^\circ$ С.

・Скорость нагрева после Этапа 1 (STEP 1) будет рассчитываться исходя из температуры нагрева предыдущего Этапа и настоящего.

(Пример:Курс 98's Этап2)

Скорость нагрева = (1500 - 1000)℃/ 60мин. = 8.33 (℃/мин.)

#### Выход из программного режима

После завершения программирования, нажмите F1, чтобы выйти из режима программирования и перейти к режиму standby mode.

※Программа не будет сохранена, если вы выключите устройство во время программирования.

#### Обжиг

После завершения установки программы начнется обжиг .

Ниже показан пример, используя курс # 98.

①В режиме Standby mode, нажмите клавижу up/down чтобы выбрать курс 98.

②Нажмите чтобы опустить столик в самую

низкую позицию.

③Разместите объекты для обжига на поддоне и

установите поддон на подставку.

Предостережение) Устанавливайте поддон посреди подставки.

Так же, избегайте объектов обжига, выступающих за поддон.

Предостережение) Подставка для обжига и печь будут горячими.

Обязательно используйте щипцы и термостойкие перчатки при установки поддона на подставку.

④Нажмите клавишу START/STOP для отображения режима Firing mode и начните обжиг.

#### Режим Firing Mode

При начале обжига отображается режим Firing Mode и показывает температуру печи, продвижение и оставшееся время.

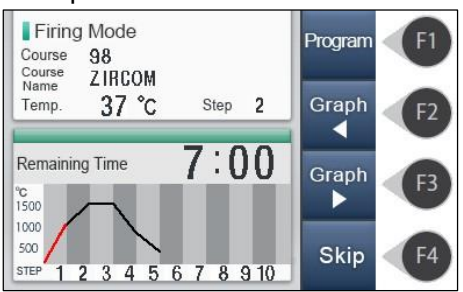

#### Дисплей

- 
- Course : Отображает текущий номер курса.
- Course Name : Отображает текущее название курса.
- Temperature : Отображает текущую температуру печи.
- 
- STEP : Отображает текущий процесс в рамках данного этапа.
- Remaining Time : Отображает оставшееся время до окончания этапа.
- 
- Process Graph : Отображает график программы.

Завершение процесса отображается красным цветом.

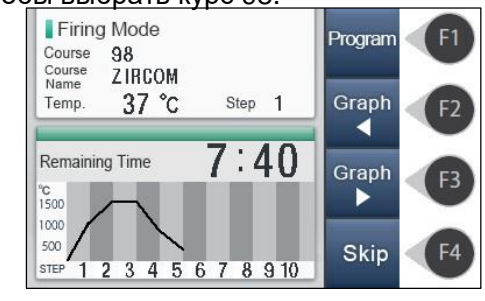

#### Основные операции

F1 (Program) :Перейдите в режим, который может изменить проводимую операцию.

Изменения вступают в силу со следующего ЭТАПА. Вы не можете изменить ЭТАП который находится в прогрессе. Изменения вступят в силу только на текущие операции и не сохранятся в хранилище данных.

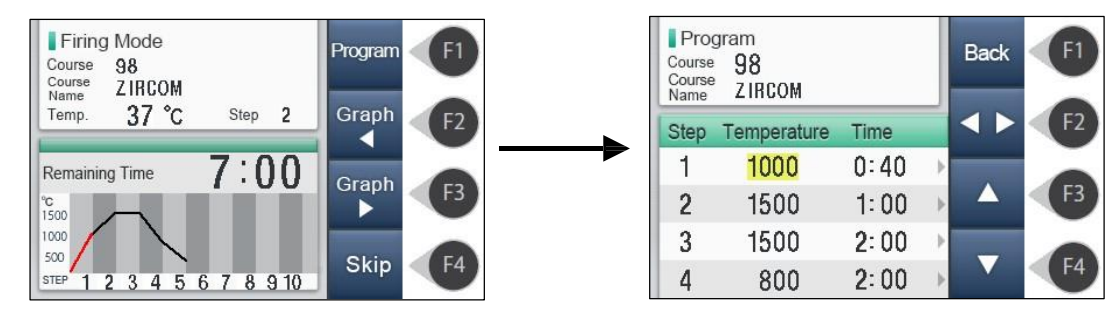

- $F2$  (Graph) : Выберите STEP1 $\sim$ 10 для отображения графика на дисплее.
- $F3$  (Graph) : Выберите STEP11 ~ 20 для отображения графика на дисплее.
- F4 (Pass) :Выйти из текущего ЭТАПА (STEP). Включается для предотвращения случайного нажатия путем удерживания клавиши 1сек.
- Start/Stop : Останавливает обжиг и возвращает в режим Standby Mode. Включается для предотвращения случайного нажатия путем удерживания клавиши 1сек.

При одновременном нажатии клавиши F1 и клавиши Вверх, происходит переход в режим редактирования работающей программы.

Нажмите ▲▼ и нажмите ОК чтобы выбрать курс.

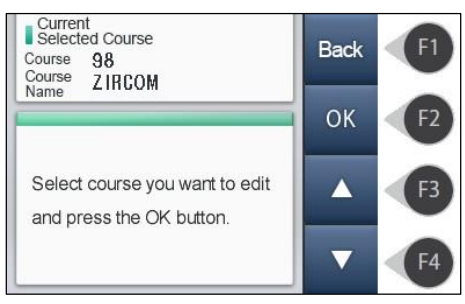

Окончание обжига : Когда все ЭТАПЫ (STEP) завершены и температура ниже 400°С, режим обжига считается оконченным. В случае, если выше 900 ℃, температура печи в рамках ЭТАПА будет понижаться до позиции столика "table position = 3", менее to 900 °С. Столик опустится до самой низкой позиции когда температура в печи будет меньше 400 ℃и обжиг завершится. ※Если температура ниже 400 ℃ индикация ожидания охлаждения 400 ℃ не отображается400.

Нажмите [OK] чтобы перейти в режим Stand-by mode.

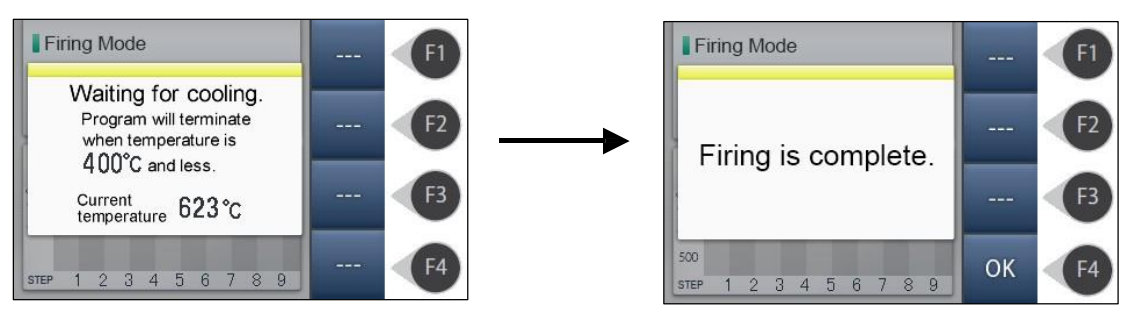

Если установить температуру финального этапа в диапазоне 1 ~ 100 °С, столик не опустится пока верхний уровень обжига находится на стадии завершения. В целях безопасности установите, если вы не хотите понизить столик в конце обжига.

Режим Copy mode

Используется для копирования программ между курсами.

Использование режима copy mode

①Перейдите в режим Stand-by mode, выберите курс, который вы хотите скопировать. Нажмите кнопки копирования чтобы перейти на экран выбора курса назначения, где отображаются недавно выбранные курсы и курсы назначения.

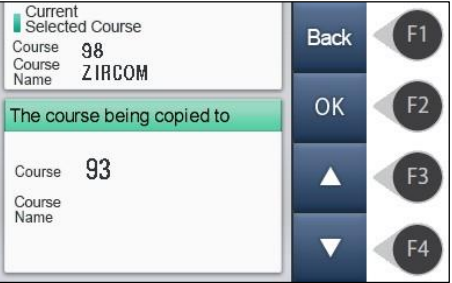

②Нажмите ▲▼ и выберете номер курса в который вы хотите скопировать программу. Выбранный курс будет выделен желтым.

③Нажмите [OK] чтобы скопировать программу. Если вы хотите скопировать в курс, за которым следует другой,повторите ③ 4 ④.

④Нажмите [Back] чтобы вернуться обратно в режим Stand-by mode.

Режим Default mode

Этот режим используется что установки громкости звукового сигнала, корректировки значений температуры и единиц значений температуры.

Вход в режим default mode: Отображается следующий экран для входа в режим путем нажатия клавиши default key в режиме standby mode. Для возврата в режим standby mode для отображения важных параметров, которые могут быть использованы.

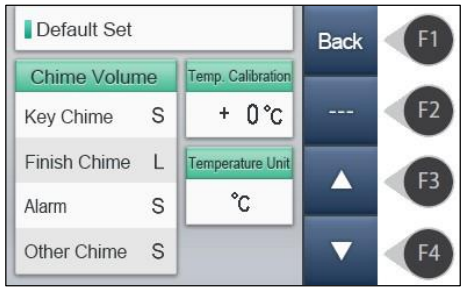

Настройки каждого параметра в режиме default mode: измените значение путем нажатия клавиш вверх и вниз ▼,▲

Настройка уровня звукового сигнала: потребление, малый, средний, значение параметров различается четырьмя уровнями.

> ①Key Sound :Главный сигнал, по умолчанию стоит на низком уровне. Нажатием клавиши можно изменить уровень.

②Ending Sound:Сигнал окончания, по умолчанию стоит на высоком уровне.

Можно установить уровень сигнала тревоги в случае ошибки.

③Announcement Sound:Сигнал оповещения, по умолчанию стоит на среднем уровне.

Уровень сигнала оповещения меняется клавишей когда все ЭТАПЫ завершены ④Other Sound :Иные сигналы, по умолчанию находится на низком уровне Можно настроить громкость сигнала, таких как power-up.

Коррекция температуры : Позволяет настроить температуру печи между 50 °С  $\pm$  to 1500 °С. Например, если необходимо повысить температуру на 15 ℃ 1500 ℃, введите +15 ℃. В этом случае она будет примерно 1010 ℃ на 1000  $^{\circ}$ С. Начальное значение 0  $^{\circ}$ С ±.

Единицы измерения температуры : Может быть установлена в F (Фаренгейт) или °С(Цельсий) температурной шкалы. Начальное значение – ℃

#### Режим Maintenance Mode

Режим обслуживания позволяет пользователям проверить время работы прибора и рассчитать полный цикл обжига. Используйте эту информацию при техническом обслуживании.

Вход в режим maintenance mode:Отображается следующий экран, для входа в режим нажать клавишу " Stand-by mode".

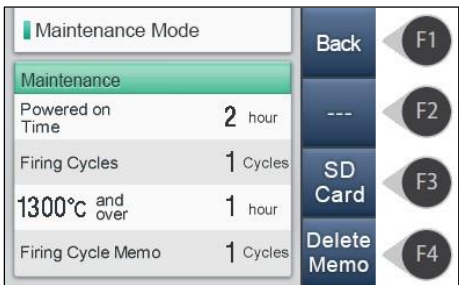

Описание значений режима maintenance mode, как использовать

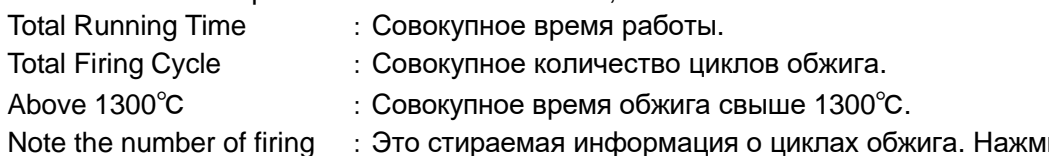

ите на кнопку для очистки памяти о циклах обжига.

Нажмите клавижу Return key для возврата в режим standby mode. Нажмите SD card key чтобы перейти в режим SD card mode.

#### Режим SD Card Mode

Вы можете редактировать информацию о программе обжига на ПК, сохраненную на карту SD. Так же, можно считывать информацию о техническом обслуживании при решении соответствующих задач.

Вход в режим SD card mode :Нажать клавишу SD card mode в режиму "maintenance mode", появляется следующий экран.

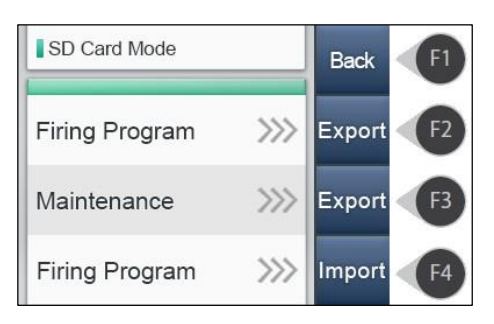

#### Использование карты SD

Экспорт программы обжига:

Нажать клавишу (F2), записать содержание программы обжига на карту SD. Файл сохранится под названием "ZRM\_PRG.csv". Вы можете редактировать название экспортируемого файла, используя ПО EXCEL на ПК.

#### Экспорт технической информации:

Нажать клавишу (F3), записать техническую информацию на картуSD. Файл сохранится под названием "ZRM\_MNT.csv". В случае возникновения проблем, эту информацию можно отправить по email в сервисный центр.

Считывание информации о программе обжига с карты SD:

Считывание информации о программе. Создать файл с названием программы обжига "ZRM\_PRG.csv" на карте SD. При этом ранее записанная программа будет перезаписана безвозвратно.

## Периодическое обслуживание

Необходимо своевременно следить за следующим

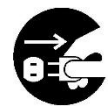

Перед чисткой прибора выключите его и отсоедините от сети.

Если корпус прибора загрязнен, используйте мягкую ткань с мягким моющим средством.

#### Чистка столика для обжига

Когда печь и столик для обжига холодные, очистите платформу для обжига от пыли.

# Замена запчастей

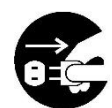

При замене запчастей, выключите прибор, убедитесь что температуры печи низкая, отсоедините сетевой шнур в избежание ожога или короткого замыкания.

#### Замена термопары

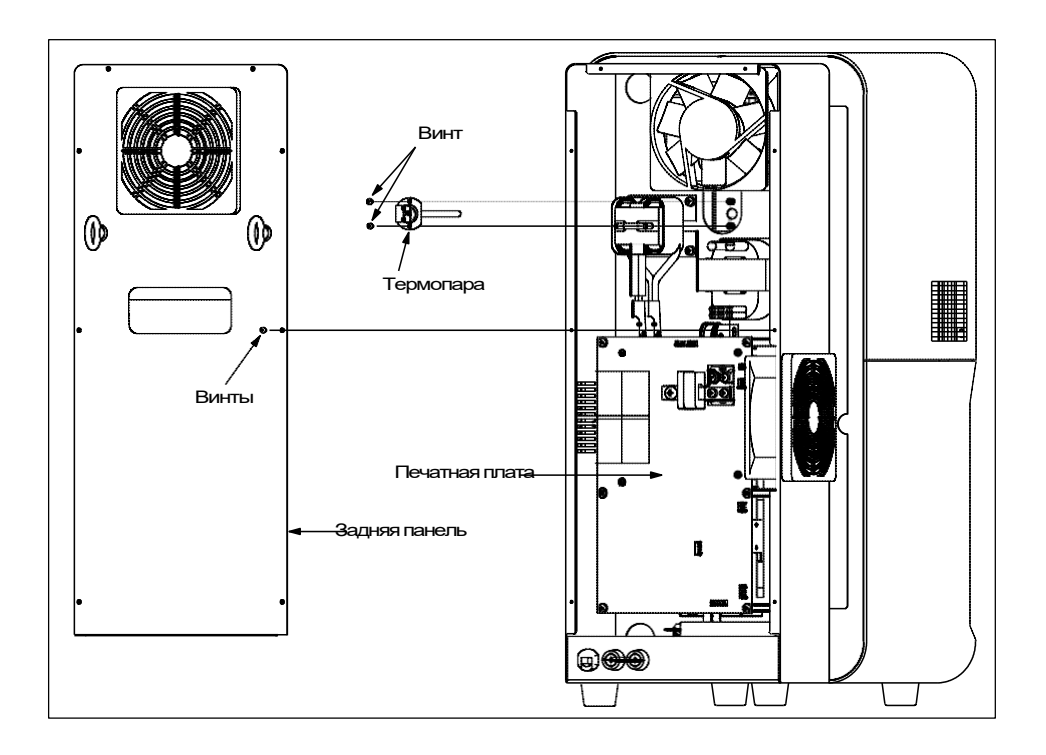

1. Отвинтить 8 винтов, расположенных на задней части прибора и снять заднюю панель.

- 2. Отсоединить провода датчика температуры от печатной платы .
- 3. Отвинтить 2 винта для снятия датчика температуры.
- 4. Подсоединить новый датчик температуры и собрать в обратном порядке.
- 5. По окончании, подсоедините сетевой кабель и включите питание.
- 6. Убедитесь, что при увеличении мощности, температура растет.

- Процедура завершена -

#### Замена элемента нагрева

- 1.Отвинтить 4 винта, согласно рис. 1, для снятия верхней крышки.
- 2.Ослабьте стопорный винт, подсоединенный к нагревательному элементу, и отсоедините кабель нагревательного элемента согласно рис. 2.
- 3.Отвинтите 2 винта согласно рис. 3, чтобы отсоединить нагревательный элемент.
- 4.Установите новый нагревательный элемент. Завершите установку следуя предыдущим инструкциям в обратном направлении. Предупреждение) Когда кабель нагревательного элемента подсоединен, соедините фиксатор кабеля с белой частью нагревательного элемента.

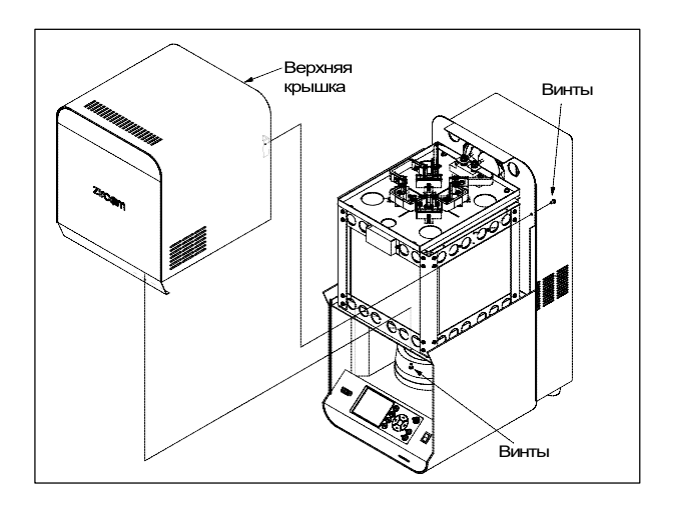

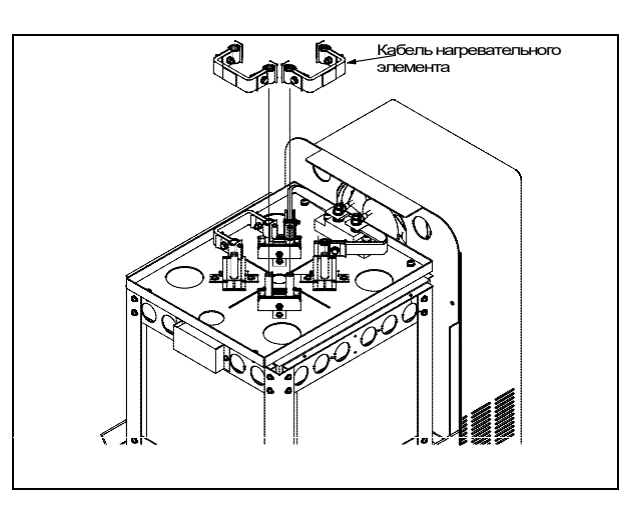

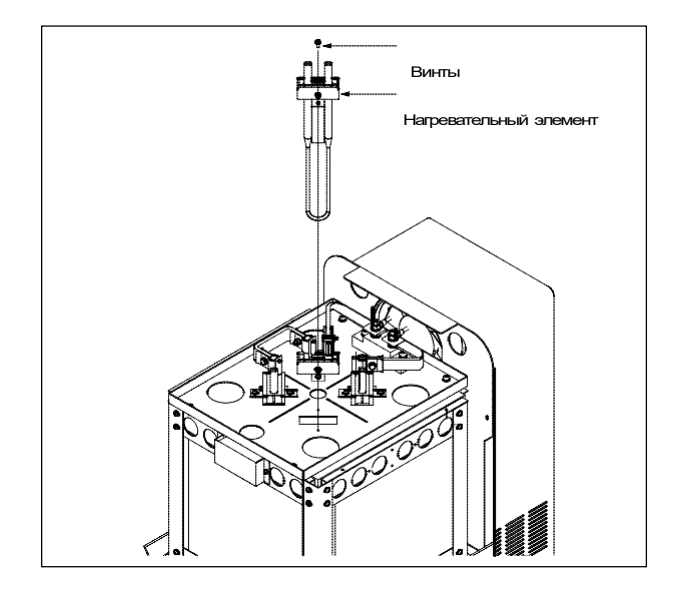